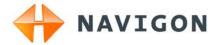

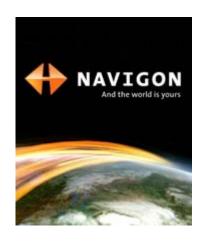

# User's manual NAVIGON 13xx | 23xx

English (United Kingdom)

April 2009

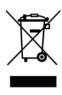

The crossed-out wheeled bin means that within the European Union the product must be taken to separate collection at the product end-of-life. This applies to your device but also to any enhancements marked with this symbol. Do not dispose of these products as unsorted municipal waste.

#### **Imprint**

NAVIGON AG Schottmüllerstraße 20A

D-20251 Hamburg

The information contained herein may be changed at any time without prior notification. Neither this manual nor any parts thereof may be reproduced for any purpose whatsoever without the express written consent of NAVIGON AG, nor may they be transmitted in any form either electronically or mechanically, including photocopying and recording. All technical specifications, drawings etc are subject to copyright law.

© 2009, NAVIGON AG

All rights reserved.

# **Table of contents**

| 1 | Intr                              | Introduction                                                   |                                                                                                    |        |  |  |
|---|-----------------------------------|----------------------------------------------------------------|----------------------------------------------------------------------------------------------------|--------|--|--|
|   | 1.1                               | About this manual                                              |                                                                                                    | 5      |  |  |
|   |                                   | 1.1.1                                                          | Conventions                                                                                              | 5      |  |  |
|   |                                   | 1.1.2                                                          | Symbols                                                                                                  |        |  |  |
|   | 1.2                               | Legal r                                                        | notice                                                                                                   | 5      |  |  |
|   |                                   | 1.2.1<br>1.2.2                                                 | Liability Trade marks                                                                                    |        |  |  |
|   | 13                                |                                                                | ons about the product                                                                                    |        |  |  |
| 2 | Before you begin                  |                                                                |                                                                                                    |        |  |  |
| 2 |                                   | -                                                              |                                                                                                    |        |  |  |
|   | 2.1                               | Scope of Delivery                                              |                                                                                                    |        |  |  |
|   | 2.2                               | Description of the NAVIGON 13xx   23xx                         |                                                                                                    |        |  |  |
|   | 2.3                               | 2.3 Important safety information                               |                                                                                                    |        |  |  |
|   |                                   | 2.3.1                                                          | Navigation safety information                                                                            |        |  |  |
|   |                                   | 2.3.2                                                          | Safety information for the navigation device<br>Safety guidelines when installing the device in your car | ة<br>0 |  |  |
|   | 2.4                               |                                                                |                                                                                                    |        |  |  |
|   |                                   | 2.4.1 Installing the navigation system in the vehicle          |                                                                                                    |        |  |  |
|   |                                   | 2.4.2                                                          | TMC antenna (only NAVIGON 23xx)                                                                          | 12     |  |  |
|   |                                   | 2.4.3                                                          | Memory card                                                                                              | 12     |  |  |
|   |                                   | 2.4.4                                                          | Connecting the navigation device to a PC                                                                 |        |  |  |
|   | 2.5                               | Navigating with GPS                                            |                                                                                                    |        |  |  |
| 3 | Swi                               | Switching on the NAVIGON 13xx   23xx                           |                                                                                                    |        |  |  |
|   | 3.1                               | Options                                                        |                                                                                                    | 18     |  |  |
| 4 | Operating the NAVIGON 13xx   23xx |                                                                |                                                                                                    |        |  |  |
|   | 4.1                               | Informa                                                        | ation                                                                                                    | 18     |  |  |
|   |                                   |                                                                | re keyboard                                                                                              |        |  |  |
|   |                                   | 4.2.1                                                          | Special keys                                                                                             | 20     |  |  |
|   |                                   | 4.2.2                                                          | Entering data                                                                                            |        |  |  |
|   | 4.3                               | Options                                                        |                                                                                                    | 22     |  |  |
|   | 4.4                               | Menus                                                          |                                                                                                    | 22     |  |  |
| 5 | Navigation                        |                                                                |                                                                                                    |        |  |  |
|   | 5.1                               |                                                                |                                                                                                    |        |  |  |
|   | 5.2                               | Specifying a destination                                       |                                                                                                    |        |  |  |
|   |                                   | 5.2.1 Specifying the country in which the destination is situa |                                                                                                    | 24     |  |  |
|   |                                   | 5.2.2                                                          | Entering a destination address                                                                           | 24     |  |  |
|   |                                   | 5.2.3                                                          | Enter Coordinates                                                                                        |        |  |  |
|   |                                   | 5.2.4                                                          | Points of interest                                                                                       | ∠/     |  |  |

| 9 | Index    |                                                                                                    |               |                          |
|---|----------|----------------------------------------------------------------------------------------------------|---------------|--------------------------|
| 8 | Tro      | Troubleshooting                                                                                                    |               |                          |
|   | 7.2      | Declaration of conformity                                                                                             |               | .62                      |
|   | 7.1      | Technical data                                                                                                    |               | .62                      |
| 7 | Appendix |                                                                                                    |               | .62                      |
| 6 | Cor      | x                                                                                                    | .60           |                          |
|   |          | 5.7.4         Block           5.7.5         Turn-by-Turn List           5.7.6         TMC (Traffic Information) (only | NAVIGON 23xx) | .54<br>.55<br>.56        |
|   | 0.1      | 5.7.1 Nearby<br>5.7.2 Direct Help                                                                                     | t location    | .52<br>.53               |
|   | 5.7      |                                                                                                    | de            | .50                      |
|   |          | <ul><li>5.6.2 Map in Preview mode</li><li>5.6.3 Map in Navigation mode</li></ul>                                      |               | .45<br>.46               |
|   | 5.6      | Working with the map                                                                                                  |               |                          |
|   | 5.5      | Options                                                                                                    |               |                          |
|   |          | 5.4.3 Editing route points                                                                                            | les           | .39<br>.39<br>.40<br>.40 |
|   | 0.4      | 5.4.1 Entering the starting point                                                                                     |               | .37                      |
|   | 5.4      | 5.3.1 Saving destinations                                                                                             |               | .36                      |
|   | 5.3      | Managing destinations                                                                                                 |               |                          |
|   |          | 5.2.7 Last Destinations                                                                                               | nap           | .32<br>.33<br>.33        |
|   |          |                                                                                                    | on            |                          |

## 1 Introduction

#### 1.1 About this manual

#### 1.1.1 Conventions

For better legibility and clarification, the following styles are used in this manual:

**Bold and italics**: Product names

SMALL CAPITALS: Window and dialogue box titles

**Bold**: Highlighting of important parts in the text

Underlined: Names of buttons, input boxes and other elements

on the user interface

<u>Underlined and italics</u>: Names of control elements on the navigation device

## 1.1.2 Symbols

The following symbols refer to specific passages of text:

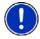

Instructions and tips for operating the software

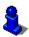

More detailed information and explanations

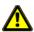

Warnings

## 1.2 Legal notice

# 1.2.1 Liability

The software and manual are subject to change without notice. NAVIGON AG is not liable for the accuracy of the information contained in this manual or for damages resulting from the use of this manual.

Suggestions for improvements and information regarding errors are always welcome so that we can supply you with even better products in the future.

#### 1.2.2 Trade marks

All brand and trade marks mentioned in this document and registered by third parties are subject without reservation to copyright law and the proprietary rights of their respective owners. All trade marks, trade

Introduction - 5 -

names and company names used in this document are or may be trade marks or registered trademarks of their respective owners. All rights reserved except those explicitly granted.

If the registered trade marks used in this manual are not explicitly identified as such, this does not imply that the name is not subject to the rights of a third party.

Microsoft, Outlook, Excel and Windows are registered trade marks of the Microsoft Corporation.

NAVIGON is a registered trade mark of NAVIGON AG.

# 1.3 Questions about the product

You have a question concerning your product? Then visit our webseite <a href="https://www.navigon.com">www.navigon.com</a> and click on "Support". There you will find an area with frequently asked questions (FAQ Center) along with details of how to contact us by phone or e-mail.

#### Manuals as PDF files

Manuals in PDF format can also be found in the internal memory of the navigation device. Connect the navigation device by cable to a PC in order to read or copy these files.

# 2 Before you begin

# 2.1 Scope of Delivery

Please check that the contents are complete. If anything is missing, get in touch immediately with the dealer who sold you the product.

The purchased product includes the following:

- ► NAVIGON 13xx / 23xx navigation device
- Car cradle (in parts, refer to "Assembling the cradle" on page 10)
- Car charger cable (10-24V: adapter for the vehicle's cigarette lighter). (NAVIGON 23xx: with integrated TMC antenna)
- USB cable
- Leaflet with illustrated installation instructions

Before you begin - 6 -

# 2.2 Description of the NAVIGON 13xx | 23xx

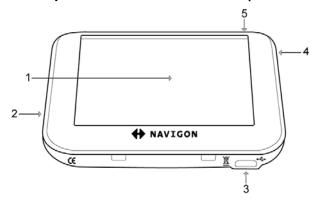

- 1 Touch-screen (refer also to "Safety information for the navigation device" on page 8)
- 2 micro SS Slot for microSD memory card
- 3 Mini USB socket for USB cable / car charger cable
- 4 RESET Reset (refer also to "Troubleshooting" on page 63)
- 5 (¹) <u>On/Off</u>

# 2.3 Important safety information

In your own interest, please read the following safety information and warnings carefully before starting up your navigation system.

## 2.3.1 Navigation safety information

Use the navigation system at your own risk.

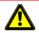

**Caution!** To prevent accidents, do not operate the navigation system while driving.

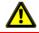

Caution! Do not look at the display unless it is absolutely safe to do so!

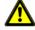

**Caution!** Traffic regulations have priority over any instructions from the navigation system.

Before you begin - 7 -

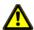

**Caution!** Follow the instructions of the navigation system only when the circumstances and the road traffic regulations allow you to do so! The navigation system will still guide you to your destination even if you deviate from the calculated route.

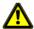

**Caution!** Check that the cradle is secured and adjusted properly before each journey.

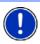

**Note:** If you have not understood the spoken instructions or are unsure about what to do next, you can refer briefly to the map or schematic view of your navigation system.

## 2.3.2 Safety information for the navigation device

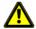

**Caution!** Protect the device from moisture. The device is neither waterproof nor protected against splash water.

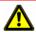

**Caution!** Do not open the case of the navigation device under any circumstances.

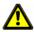

**Caution!** Do not expose the navigation device to extreme heat or cold. This may damage the device or impair its function. (Refer to "Technical data" on page 62)

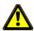

**Caution!** Never unplug by pulling the cable. Doing so could severely damage or destroy the device.

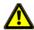

**Caution!** Do not operate the touchscreen with sharp-edged or pointed objects. Use only your finger to operate the touchscreen.

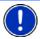

**Note:** Do not kink the cable. Make sure that the cable cannot be damaged by sharp-edged objects.

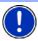

Note: Clean the navigation device only with a damp cloth.

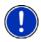

**Note:** Create a backup of the data in the internal memory of your navigation device.

This is very easy to do with the **NAVIGON Fresh** software which can be downloaded free of charge from the website <a href="www.navigon.com">www.navigon.com</a>.

Before you begin - 8 -

## 2.3.3 Safety guidelines when installing the device in your car

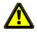

**Caution!** Fasten the cradle so that the navigation device is easy to see and operate by the driver. Make sure that the driver's view of the traffic is not impeded.

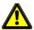

**Caution!** Do not attach the cradle within the working zone of any airbags.

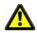

**Caution!** Do not fasten the cradle too close to the steering wheel or other controls. The driver must not be obstructed in operating any car functions.

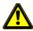

**Caution!** When installing the cradle, make sure that it will not pose a risk in the event of an accident.

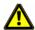

**Caution!** Do not run cables directly next to safety-relevant devices and power supplies.

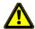

**Caution!** Check that the cradle is secured and adjusted properly before each journey. The suction cup may become loose after a while.

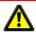

**Caution!** After installation, check all safety-relevant equipment in the car.

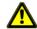

**Caution!** Connect the car charger cable only to cigarette lighters with an operating voltage of 10-24V.

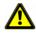

**Caution!** Disconnect the car charger cable from the cigarette lighter whenever you park the car. The integrated mains adapter always consumes a small amount of energy and could drain the car battery.

# 2.4 Preparing the NAVIGON 13xx | 23xx for use

# 2.4.1 Installing the navigation system in the vehicle

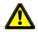

**Caution!** Be sure to refer to all the safety information in chapter "Navigation safety information" on page 7.

Before you begin - 9 -

## Assembling the cradle

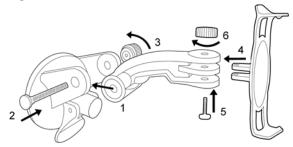

 Assemble the cradle as shown in the illustration. No tools are needed for this

#### Securing the cradle

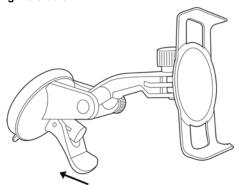

- Clean the suction cup and that part of the windscreen to which you want to secure the cradle. Both must be dry and free of dirt and grease.
- 2. Open the lever on the suction cup as far as possible.
- 3. Place the cradle suction cup against the windscreen.
- 4. Press the lever towards the windscreen.

Before you begin - 10 -

## Inserting the navigation device into the cradle

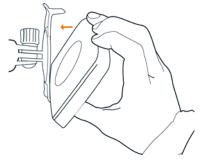

- Hang the navigation device by the upper recess on the upper lug of the cradle. (See illustration)
- 2. Then press it towards the cradle so that it latches in place.

#### Supplying power to the navigation device

Included in delivery of the *NAVIGON 13xx | 23xx* is a car charger cable with which power can be supplied to the navigation device via the vehicle's cigarette lighter.

► Connect the car charger cable to the vehicle's cigarette lighter and to the mini USB socket of the navigation device.

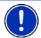

**Note:** Plug the USB connector into the navigation device as far it will go! (Refer to "Troubleshooting" on page 63.)

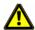

**Caution!** Connect the car charger cable only to cigarette lighters with an operating voltage of 10-24V.

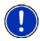

**Note:** It takes approx. 2-3 hours to charge the device when the battery is flat.

A fully charged battery enables up to 1 hours of use depending on the device configuration.

## Removing the navigation device from the cradle

On the bottom of the plate in which you hung the navigation device is a clip.

- Pull the clip towards yourself so that the device is released from the clip.
- 2. Lift the device up and out of the cradle.

Before you begin - 11 -

## 2.4.2 TMC antenna (only NAVIGON 23xx)

The **NAVIGON 23xx** has an integrated TMC receiver. The TMC antenna is integrated in the car charger cable. Once the car charger cable is connected, the device can receive current traffic messages. If required, it can change your route dynamically, e.g. in order to avoid a traffic jam.

## 2.4.3 Memory card

If you purchase additional navigation maps but no longer have enough space for them in the internal memory of your navigation device, it is also possible for you to save these maps on a memory card (microSD card). The navigation device can use navigation maps from both memories.

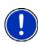

**Note:** When you connect the **NAVIGON 13xx / 23xx** to your computer using a USB cable, the internal memory is detected as the 'NAVIGON' drive. The slot for the memory card is detected as the 'NAVIGON SD' drive

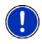

**Note:** Data backups, software updates and navigation map updates can be carried out quickly and conveniently with the *NAVIGON Fresh* software, which you can download free of charge from the website <a href="https://www.navigon.com">www.navigon.com</a>.

## 2.4.4 Connecting the navigation device to a PC

When you connect the **NAVIGON 13xx | 23xx** to your computer for the first time, the operating system will try to install a driver for the device. You must stop this happening. Make all settings as shown in the following illustrations. The **NAVIGON 13xx | 23xx** will then be detected as drive 'NAVIGON'.

Before you begin - 12 -

#### Windows XP

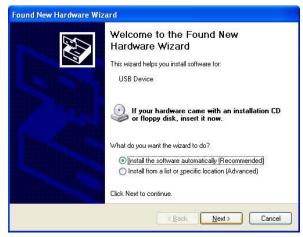

1. Tap on Next >.

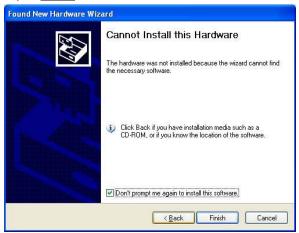

2. Tap on Finish.

Before you begin - 13 -

#### Windows Vista

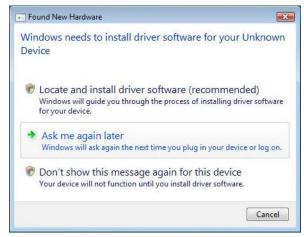

► Tap on Cancel.

#### Windows 2000

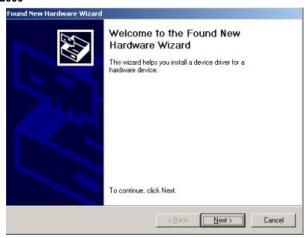

1. Tap on Next >.

Before you begin - 14 -

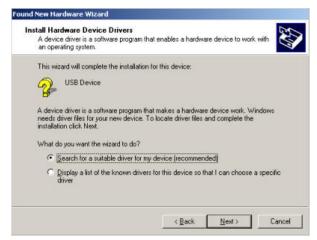

## 2. Tap on Next >.

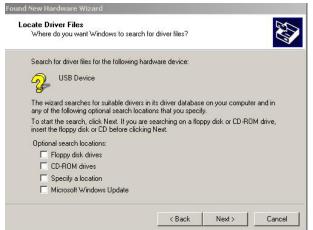

## 3. Tap on Next >.

Before you begin - 15 -

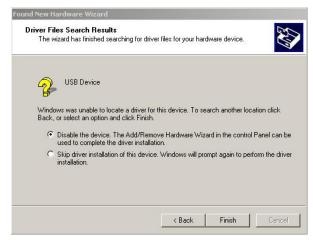

4. Tap on Finish.

# 2.5 Navigating with GPS

GPS is based on a total of at least 24 satellites orbiting the Earth and continuously transmitting signals of their position and time. The GPS receiver receives this data and calculates its own geographical position on the basis of the information transmitted by the various satellites.

Data from at least three satellites is required for positioning with an acceptable degree of accuracy. With data from four or more satellites it is possible in addition to determine the position's altitude above sea level. Positioning is accurate to within three metres.

Once the navigation device has determined your position, this position can be used as a starting point for calculating a route.

The map data on your navigation device includes the geographical coordinates of all digitally recorded points of interest, streets and places. This enables the device to calculate a route between a starting point and a destination.

Calculation of the current position and its representation on the map take place approximately once every second. In other words, your current position is always shown on the map.

# 3 Switching on the NAVIGON 13xx | 23xx

Press the (<u>\(\frac{1}{2}\) (\(\textit{On/Off}\)</u>) key for approx. 2 seconds. The **Navigation** window opens.

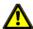

Caution! Do not press the () (On/Off) key for longer than 2 seconds! If you press the key for longer than 10 seconds, a hardware reset will be carried out.

After a hardware reset you must re-calibrate the touchscreen. The GPS receiver will also be re-initialised, which can take up to 20 minutes. (Refer also to "Initialising the GPS receiver" on page 23)

**Note:** When you switch on the **NAVIGON 13xx / 23xx** for the first time, you will be asked to make the following settings:

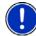

- your preferred language for using for the software
- · the unit of length for distances
- · the time format

## Switching the navigation device to standby mode

When you switch the navigation device to standby mode, the next time it is switched on it will open with the window which was active when switched off. In standby mode the device still consumes a small amount of energy however.

- ▶ Press briefly (max. 2 seconds) on the ( (On/Off) key. -or-
- Tap in the **NAVIGATION** window of the navigation software on the button.

## **Automatic Standby**

You can configure the **NAVIGON 13xx | 23xx** so that the navigation device is automatically switched to standby mode.

- In the Navigation window tap on Options > Settings > General > Automatic Standby.
- Select after how much time you want the navigation device to be switched to standby mode (Never, After 10 mins, After 20 mins, After 30 mins).
- Select <u>Power Loss</u> in order to switch the device to standby mode when the external power supply is interrupted.

## Switching off the navigation device

When you switch off the navigation device, the next time it is switched on it will carry out a restart of the navigation software. Your settings and your saved destinations and routes will be retained.

▶ Press for at least 6 seconds on the (¹) (On/Off) key.

# 3.1 Options

Some windows offer options that lead to more functions.

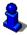

A description of all available options can be found in the chapter "Options" on page 42.

# 4 Operating the NAVIGON 13xx | 23xx

#### 4.1 Information

Various information symbols are located at the top of many windows.

#### **GPS**

The GPS symbol can indicate the following GPS reception states:

**No GPS** (No symbol): The built-in GPS receiver is not operational. Contact customer service if the problem persists.

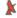

**No Signal**: Data is being received from less than three satellites. Position cannot be calculated

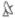

**GPS Ready**: Data is being received from at least three satellites. Position can be calculated.

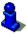

For details of the GPS status refer to chapter "GPS Status, saving the current location" on page 54.

## Compass

The <u>Compass</u> symbol indicates in which direction you are currently heading. It can indicate the following points of the compass: N, NE, E, SE, S, SW, W, NW.

## TMC (Traffic Information) (only NAVIGON 23xx)

The **NAVIGON 23xx** has an integrated TMC receiver which provides the navigation system with traffic information updates. If necessary it can change your route dynamically, for example in order to avoid a traffic jam.

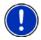

**Note:** This function is only available if TMC traffic messages are being transmitted in the country in which you are travelling. This is not the case in all countries.

The <u>TMC</u> symbol can display the following TMC reception status:

**Tuning** (in red): The TMC receiver is operational but cannot find a transmitter that is sending TCM signals. There are no active traffic messages.

**Tuning:** The TMC receiver is operational but cannot find a station that is transmitting TMC signals. Traffic messages are active however. This can be the case, for example, when travelling through a tunnel.

**TMC on Standby** (in grey): Traffic messages can be receiverd.

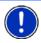

**Note:** The TMC antenna is integrated in the car charger cable. The **Tuning** symbol may still appear therefore when the car charger cable is not connected to the **NAVIGON 23xx**.

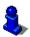

For details of the TMC function refer to chapter "TMC (Traffic Information)" on page 56.

#### Energy

The <u>Energy</u> symbol can indicate the following states of the integrated battery:

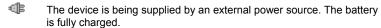

- or -

The battery cannot be charged because its temperature is too high or too low.

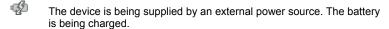

The device is being supplied by its internal battery. The battery charge is sufficient

The device is being supplied by its internal battery. The battery charge is low.

## Muting

The Muting symbol can indicate the following states:

No symbol: The navigation application is not muted.

Muting: The navigation application is muted. If the device is navigating at the moment, you will not hear any driving instructions.

# 4.2 Software keyboard

A software keyboard appears on the screen when text entries are necessary.

All entries can be made on the software keyboard using your fingertips. Only capital letters can be entered.

When entering town or street names you need not enter any special characters or umlauts. The navigation system fills in these characters for you automatically. For example, if you are looking for the town of "Bärnau", then simply type in the word "BARNAU". Special characters may be helpful however when naming saved destinations and routes.

#### 4.2.1 Special keys

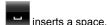

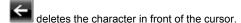

opens the keyboard with numerals.

#### Latin, Cyrillic and Greek alphabet

opens the keyboard with the Latin alphabet.

орепs the keyboard with the Cyrillic alphabet.

opens the keyboard with the Greek alphabet.

When you want to enter addresses, names or POIs, the keyboard with the alphabet for the country in question will open automatically.

When you want to save a destination to Favourites or when you enter a POI category or a country, the keyboard with the alphabet of the user interface will open automatically.

You can also switch from the Cyrillic or Greek keyboard to the Latin keyboard. Many addresses can then also be entered as transliterations or in the language of the user interface.

Example: The language of the user interface is English. You want to navigate to Moscow. You have the following options:

- ► "Москва" (Cyrillic)
- "Moskva" (transliterated)
- "Moscow" (English)

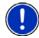

**Note:** Street names and place names can be entered only in the language of the user interface if that is how they exist in the map's database

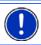

Note: The maximum number of keyboards is always 2.

#### Umlauts, accents and other letters

Another keyboard with special characters is available for each alphabet.

SYM opens the keyboard with Latin special characters.

**ĒЙЪ** opens the keyboard with Cyrillic special characters.

opens the keyboard with Greek special characters.

As soon as you have entered a special character the letter keyboard reappears.

## 4.2.2 Entering data

Often you can select an entry from a list. This is the case, for example, when you enter a location.

As soon as you enter the first letter, the largest city in the given country that begins with this letter appears.

Enter more letters and after each entry the first city which begins with these letters will appear.

When the correct location appears, tap on (OK) in order to complete the entry.

You can open at any time a list containing all the locations which begin with the letters or include the text already entered. The more letters you enter, the shorter the list becomes.

▶ Tap on (Open List) to call up this list.

You can use the (Up) button and the (Down) button to move through the list.

- ► Tap on an entry in the list to select it and transfer it to the input box. The list closes once an entry has been selected. You are now finished with entering the city.
- ► Tap on (Close List) in order to close the list without selecting an entry.

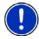

**Note:** The list opens automatically as soon as it contains only 5 or less entries

# 4.3 Options

Some windows offer options that lead to more functions.

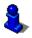

A description of all available options can be found in the chapter "Options" on page 42.

## 4.4 Menus

Some buttons have menus which open when activated.

► Tap on a menu point to execute its function.

If you would like to quit the options list without selecting a function, tap on the button you used to open the menu.

# 5 Navigation

Use the navigation system at your own risk.

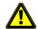

**Caution!** Be sure to refer to all the safety information in chapter "Navigation safety information" on page 7.

#### Impaired GPS reception

If GPS reception is impaired, navigation will be interrupted. As soon as GPS reception is restored, the navigation system calculates any change of position which has occurred in the meantime. You can then simply continue navigating.

#### Arriving at your destination

When you have reached your selected destination, a message to this effect will be displayed.

Only your current position (orange arrow) will now be shown on the map.

# 5.1 Starting the navigation application

You have switched on the navigation device.

The following message appears:

"Please note that the road traffic regulations are prior to the instructions of the navigation system. Please do not operate the device while driving."

Navigation - 22 -

After you have read and fully understood the message, tap on <u>OK</u>. If you do not accept the content of the message, tap on <u>Cancel</u> in order to switch the navigation device off again.

The **NAVIGATION** window is opened. From here you can access all the functions of the navigation application.

## Initialising the GPS receiver

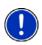

**Note:** Good reception of GPS data requires an unobstructed path from the GPS receiver to the satellites. Tunnels, narrow thoroughfares between buildings and reflecting house fronts can restrict GPS reception greatly or make it impossible. If the GPS receiver or the navigation device is inside a vehicle, a metallised windscreen or a windscreen heater can be the cause of poor GPS reception.

As soon as the navigation device has been switched on, initialisation of the GPS receiver will begin.

The integrated GPS receiver is not initialised for the first time until the navigation application is started for the first time. It can take up to 20 minutes to initialise the GPS receiver for the first time.

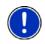

**Note:** If the <u>GPS</u> symbol indicates **GPS Ready** after far less than 20 minutes, it is advisable to leave the navigation device switched on for at least another 15 minutes in order to ensure reliable operation of the receiver

Each time you switch on the navigation device after this, GPS reception will start within a short time.

If the navigation device has not been switched on for more than a week, it can take up to 10 minutes to re-initialise the receiver.

In the top right hand corner of the display, you will see the  $\underline{\sf GPS}$  symbol. As soon as data from at least three satellites is received, the icon will

change to (GPS Ready).

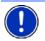

**Note:** Initialisation takes the least time if you do not start driving until the initialisation has finished.

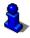

For more details about the  $\underline{\text{GPS}}$  symbol refer to chapter "GPS" on page 18.

## Returning to the Navigation window

The **NAVIGATION** window opens when the navigation application is started.

Navigation - 23 -

If another window of the navigation application is open, tap on (Back). This will return you to the window you came from.

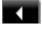

► Tap on (Back) repeatedly until the NAVIGATION window is opened.

# 5.2 Specifying a destination

Under <u>New Destination</u> you can enter destinations to which you have not yet navigated or which you have not saved.

Here you can enter the destination's address or coordinates, select a POI, or select a destination with the Direct Access function.

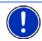

**Note:** The first time that you want to enter a new destination you will be asked to select the country in which your destination is situated.

Under My Destinations the **NAVIGON 13xx | 23xx** provides the following lists of destinations and addresses for you to select from:

- FAVOURITES: All destinations that you have entered in the NAVIGON 13xx / 23xx and then saved.
- LAST DESTINATIONS: Destinations to which you have navigated on a previous occasion.
- IMPORTED ADDRESSES: All destinations that you have imported from Microsoft Outlook or from other data sources.

# 5.2.1 Specifying the country in which the destination is situated

At top left in the Address, POI IN a CITY and POI NATIONWIDE windows you will find the Country button. It bears the flag of the country in which you can currently select destinations for the navigation application.

If your destination is in a different country, then proceed as follows:

- 1. Tap the Country button.
- 2. Enter the name of the country in which your destination is situated. The button shows the flag of the destination country.

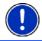

**Note:** The selection list contains only those countries whose maps are available to the navigation device.

# 5.2.2 Entering a destination address

Tap in the Navigation window on New Destination > Enter an Address.

Navigation - 24 -

If you want to enter an address in a country in which normally the street comes first (e.g. Sweden, Norway,...), then the <u>Street First</u> menu will open.

1a TippenSelect whether you would like to enter the street first and then the location (<u>Street First</u>), or first the location and then the street (<u>City First</u>).

**Note:** The following description is based on <u>City First</u> as the order for entering the address.

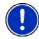

If you don't want to choose each time the order for entering the address information, you can select a default setting under <u>Options</u> > <u>Settings</u> > <u>General</u> > <u>Input Mode for Address Data</u>. Please note however that the <u>Street First</u> order of entry is not possible for all countries. In this case you must enter the location first.

The **ADDRESS** window opens.

- 2. Enter the name or the postal code of the destination town.
- 3. Enter the name of the destination street.
- Enter the house number. If you do not know the house number, then leave this box empty.

If you don't know the house number but know the name of a nearby side street, then tap on the <u>Cross Street</u> box and enter the name of this street. The navigation system will calculate a route to the intersection of the streets you have entered.

The **DETAILED INFORMATION ABOUT THE DESTINATION** window opens. Indicated on the <u>Activate MyRoutes</u> button is whether several route suggestions are to be calculated (<u>Yes</u>) or not (<u>No</u>).

- Tap on <u>Activate MyRoutes</u> in order to change the setting.
- 5. Tap on Navigation in order to navigate to the stipulated address

Tap on Parking in order to search for a car park near your destination

Sometimes the destination cannot be found exactly because, for example, the entered combination of place and street name exists several times.

In this case a window will open with a list of all the addresses matching your entry plus additional information.

► Tap on the address to which you want to navigate.

If the entered house number is not included on the map, the window will show an address with the house number closest to the one entered.

The map opens in **Preview** mode. The destination is indicated on the map.

Navigation - 25 -

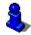

For detailed information on how to start navigation, please refer to chapter "Route preview" on page 34. Please read on there.

**Note:** It is not necessary to enter all the address details. You can tap on Navigation before you get that far.

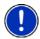

If you specify the town only, the navigation system will calculate a route to the town centre.

If you specify only the town and street without specifying a house number or cross street, the navigation system will calculate the best route to this street

#### 5.2.3 Enter Coordinates

You can also enter the geographic coordinates of your destination. The coordinates can be entered as decimal degrees or in degrees, minutes and seconds.

 Tap in the NAVIGATION window on New Destination > Enter an Address.

The Address window opens.

Tap in the Address window on Options > Enter Coordinates.
 The ENTER COORDINATES window opens.

#### Entering as a decimal number

- 3. Enter the degree of latitude.
  - Begin the entry with a minus sign if you want to enter a southern degree of latitude.
- 4. Enter the degree of longitude.

Begin the entry with a minus sign if you want to enter a western degree of longitude.

#### Entering with minutes / seconds

3. Enter the degree of latitude.

Use the corresponding buttons shown on the keyboard in order to enter the units:

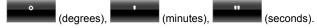

The (N S) button alongside the entry box indicates whether it is a northern or southern degree of latitude.

- ▶ Tap on the button if you want to change the current setting.
- 4. Enter the degree of longitude.

Use the corresponding buttons shown on the keyboard in order to enter the units:

Navigation - 26 -

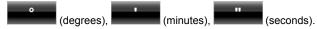

The (E W) button alongside the entry box indicates whether it is an eastern or western degree of longitude.

Tap on the button if you want to change the current setting.

#### 5.2.4 Points of interest

Points of Interest, also called POI (Points Of Interest) for short, are useful addresses that are catalogued according to particular criteria.

POIs include ports, airports, restaurants, hotels, petrol stations, public buildings, doctor's surgeries, hospitals, shopping centres, etc.

Points of interest can be displayed on the map by means of a symbol. In the **NAVIGATION** window tap on <u>Options</u> > <u>Settings</u> > <u>Map Display</u> > <u>Categories Shown</u> in order to select the categories you want to appear on the map.

## POI nearby

POIs nearby are POIs located within a certain radius of your current location. This means you can always find the nearest petrol station for example, no matter where you are.

Note: GPS reception must be good enough for determining your

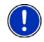

position. Check the (GPS Ready) symbol to see whether GPS reception is good enough.

For more details refer to the chapter "Initialising the GPS receiver" on page 23.

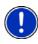

**Note:** The Direct Access section offers 3 categories of POI from the current vicinity which can be searched for quickly and without additional entry.

For more details refer to the chapter "Direct access to POI" on page 30.

 Tap in the NAVIGATION window on New Destination > Search for POI > Nearby.

The **POI NEARBY** window opens.

Select a category from which you would like to find a POI. Categories in which no destinations are available nearby cannot be selected.

If sub-categories exist for the category you have selected, the <u>Sub</u> Category list opens.

Select the sub-category from which you would like to select a POI.
 The <u>Destination</u> list opens. It contains the nearest POI in the specified category, sorted by distance.

Navigation - 27 -

4. If the list is very long:

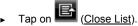

The keyboard appears.

Enter a number of letters from the destination.

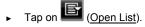

The list now contains only those destinations which begin with or contain the letters entered.

5. Tap on the name of the destination.

The **DETAILED INFORMATION ABOUT THE DESTINATION** window opens. Indicated on the <u>Activate MyRoutes</u> button is whether several route suggestions are to be calculated (<u>Yes</u>) or not (<u>No</u>).

- ► Tap on Activate MyRoutes in order to change the setting.
- 6. Tap on Navigation.

- or -

Tap on Parking in order to search for a car park near your destination.

The map opens in **Preview** mode. The destination is indicated on the map.

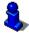

For detailed information on how to start navigation, please refer to chapter "Route preview" on page 34. Please read on there.

## POI of nationwide significance

POIs of nationwide significance are airports, sights, national monuments, large ports etc. This way you can find well-known places of interest even if you don't know the name of their location.

 In the NAVIGATION window tap on New Destination > Search for POI > Nationwide.

The **POI NATIONWIDE** window opens.

Select a category from which you would like to find a POI.
 The <u>Destination</u> list opens. It contains the POI from the selected category, sorted alphabetically.

3. If the list is very long:

► Tap on (Close List).

The keyboard appears.

► Enter a number of letters from the destination

Navigation - 28 -

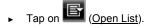

The list now contains only those destinations which begin with or contain the letters entered.

4. Tap on the name of the destination.

The **DETAILED INFORMATION ABOUT THE DESTINATION** window opens. Indicated on the <u>Activate MyRoutes</u> button is whether several route suggestions are to be calculated (Yes) or not (No).

- ► Tap on Activate MyRoutes in order to change the setting.
- Tap on Navigation.

- or -

Tap on Parking in order to search for a car park near your destination

The map opens in **Preview** mode. The destination is indicated on the map.

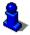

For detailed information on how to start navigation, please refer to chapter "Route preview" on page 34. Please read on there.

### POI in a particular location

POIs in a particular location can be useful when navigating in an unfamiliar town

 In the NAVIGATION window tap on New Destination > Search for POI > in a City.

The POI IN A CITY window opens.

- 2. Enter the name or the postal code of the destination town.
- Select a category from which you would like to find a POI.
   Categories in which no destinations are available in the selected town cannot be entered.

If sub-categories exist for the category you have selected, the  $\underline{\text{Sub}}$   $\underline{\text{Category}}$  list opens.

Select the sub-category from which you would like to select a POI.
 The <u>Destination</u> list opens. It contains POI from the specified category, sorted alphabetically.

5. If the list is very long:

► Tap on (Close List).

The keyboard appears.

Enter a number of letters from the destination.

Navigation - 29 -

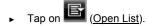

The list now contains only those destinations which begin with or contain the letters entered.

6. Tap on the name of the destination.

The **DETAILED INFORMATION ABOUT THE DESTINATION** window opens. Indicated on the <u>Activate MyRoutes</u> button is whether several route suggestions are to be calculated (Yes) or not (No).

► Tap on Activate MyRoutes in order to change the setting.

Sometimes the destination cannot be found exactly because, for example, several restaurants with the same name exist in the town in question.

In this case a window opens with all the destinations matching your entry plus additional information.

- Tap on the destination to which you want to navigate.
- 7. Tap on Navigation.

- or -

Tap on Parking in order to search for a car park near your destination

The map opens in **Preview** mode. The destination is indicated on the map.

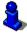

For detailed information on how to start navigation, please refer to chapter "Route preview" on page 34. Please read on there.

#### Direct access to POI

The direct access area contains 3 categories of POI. Destinations in your vicinity that correspond to one of these categories can be viewed here quickly and without further entry.

 In the NAVIGATION window tap on Options > Settings > General in order to select which categories or sub-categories are to be available for direct access.

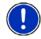

**Note:** The categories for the **Direct Access** function are the same as those available for the **POI on Your Route** function. (Refer to "Map options in Navigation mode" on page 49)

Note: GPS reception must be good enough for determining your

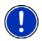

position. Check the (GPS Ready) symbol to see whether GPS reception is good enough.

For more details refer to the chapter "Initialising the GPS receiver" on page 23.

Navigation - 30 -

1. In the New Destination window tap on Navigation.

The **New Destination** menu opens.

In the <u>Direct Access</u> area you are shown the symbols of those POI categories that are available by direct access.

- Tap on the category from which you would like to select a POI.
  A list opens. It contains the nearest POIs in the specified category, sorted by distance.
- Tap on the name of the destination in order to start navigation to it.
   The map opens in **Preview** mode. The destination is indicated on the map.

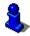

For detailed information on how to start navigation, please refer to chapter "Route preview" on page 34. Please read on there.

#### 5.2.5 Information about the destination

For many destinations that you specify, there will be further information available, stored in the navigation system's database.

There is, for example, a telephone number available for many restaurants. You can then call the restaurant to reserve a table, for example.

One of the destination entry windows described above is open.

► Tap on <u>Options</u> > <u>Info</u>.

The **DESTINATION INFO** window opens. It contains all the information about the specified destination that is stored in the navigation system's database

- ► Tap on <u>Cancel</u> in order to close the **DESTINATION INFO** window again.
- ► Tap on (Show on Map) in order to see the destination on the map.

#### 5.2.6 Favourites

Destinations to which you want to travel often can be saved in the **FAVOURITES** list.

In the **FAVOURITES** list you can save up to 500 destinations.

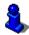

Information on how to save a destination can be found in chapter "Saving destinations" on page 36.

- 1. Tap in the **NAVIGATION** window on My Destinations > Favourites.
- 2. Tap on the destination to which you want to navigate.

The **DETAILED INFORMATION ABOUT THE DESTINATION** window opens.

Navigation - 31 -

Indicated on the <u>Activate MyRoutes</u> button is whether several route suggestions are to be calculated (<u>Yes</u>) or not (<u>No</u>).

Tap on <u>Activate MyRoutes</u> in order to change the setting.

#### 3. Tap on Navigation.

- or -

Tap on <u>Parking</u> in order to search for a car park near your destination.

The map opens in **Preview** mode. The destination is indicated on the map.

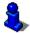

For detailed information on how to start navigation, please refer to chapter "Route preview" on page 34. Please read on there.

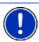

**Note:** Favourites are indicated on the map by a small flag with their name.

#### 5.2.7 Last Destinations

**NAVIGON 13xx | 23xx** saves the last 12 destinations to which you have navigated in the **LAST DESTINATIONS** list.

- Tap in the Navigation window on My Destinations > Last Destinations.
- 2. Tap on the destination to which you want to navigate.

The **DETAILED INFORMATION ABOUT THE DESTINATION** window opens. Indicated on the <u>Activate MyRoutes</u> button is whether several route suggestions are to be calculated ( $\underline{Yes}$ ) or not ( $\underline{No}$ ).

- Tap on Activate MyRoutes in order to change the setting.
- 3. Tap on Navigation.

- or -

Tap on Parking in order to search for a car park near your destination

The map opens in **Preview** mode. The destination is indicated on the map.

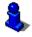

For detailed information on how to start navigation, please refer to chapter "Route preview" on page 34. Please read on there.

## 5.2.8 Imported Addresses

You can use the **NAVIGON Sync** software to export to your navigation system the contact addresses which you have saved in Microsoft Outlook on your computer.

Navigation - 32 -

From many route planners on the Internet it is also possible to copy the entered destination address directly onto your navigation system. This function is clearly indicated on those websites which offer it.

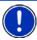

**Note:** *NAVIGON Sync* can be downloaded free of charge from <u>www.navigon.com</u>.

Contacts which have been saved with several addresses will appear once with each address in the **IMPORTED ADDRESSES** list.

- In the Navigation window, tap on My Destinations > Imported Addresses.
- 2. Tap on the address to which you want to navigate.

The **DETAILED INFORMATION ABOUT THE DESTINATION** window opens. Indicated on the <u>Activate MyRoutes</u> button is whether several route suggestions are to be calculated ( $\underline{Yes}$ ) or not ( $\underline{No}$ ).

- ► Tap on <u>Activate MyRoutes</u> in order to change the setting.
- 3. Tap on Navigation.
  - or -

Tap on <u>Parking</u> in order to search for a car park near your destination.

The map opens in **Preview** mode. The destination is indicated on the map.

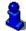

For detailed information on how to start navigation, please refer to chapter "Route preview" on page 34. Please read on there.

## 5.2.9 Navigating home

In **NAVIGON** 13xx / 23xx you can save an address as your home address. You can navigate to your home address at any time by pressing a single button.

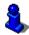

More information about entering your home address can be found in the chapter "Defining the home address" on page 36.

▶ In the <u>Take Me Home</u> window tap on **Navigation**.

If you have not yet entered your home address, a dialog box will notify you of this.

Navigation starts. The route profile used for the previous navigation will be applied.

# 5.2.10 Selecting destinations on the map

You may select a destination directly on the map. This is a quick way to select towns, streets and POI.

Navigation - 33 -

1. In the **Navigation** window tap on Show Map.

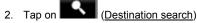

The map opens in **Destination search** mode.

3. Tap on the point to which you want to navigate.

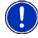

**Note:** For details of how to change the map view so that your destination is easily seen refer to the chapter "Map in Destination search mode" on page 50.

The destination that you have selected appears under the cross hairs

The geographical coordinates of the destination and the corresponding address are shown in the bottom third of the screen.

4. Tap on (OK).

The **DESTINATION ON MAP** window opens. The detailed address data of the selected destination is displayed in the upper left-hand corner.

5. Tap on <u>Take Me There</u>.

The map opens in  $\mbox{\bf Preview}$  mode. The destination is indicated on the map.

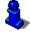

For detailed information on how to start navigation, please refer to chapter "Route preview" on page 34. Please read on there.

# 5.2.11 Route preview

The map is open in **Preview** mode.

The navigation destination is depicted by a small flag.

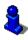

For detailed information refer to the chapter "Map in Preview mode" on page 45.

#### **Route Profile**

The route is calculated on the basis of a route profile. The current settings are indicated by symbols on the Profile) button at the top right edge of the map.

If you now want to view or change the route profile, tap on Route Profile.

Navigation - 34 -

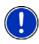

**Note:** If you change the route profile, the changes will also apply to future navigations.

Information about individual route profile settings can be obtained by tapping on the related (Help) button.

## **Turn-by-Turn List**

 If you want to see detailed directions for the route, tap on <u>Options</u> > Turn-by-Turn List.

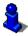

For details of the functions in the **TURN-BY-TURN LIST** window refer to chapter "Turn-by-Turn List" on page 55.

#### **MyRoutes**

When the **MyRoutes** function is activated, the navigation system calculates up to three routes on the basis of the currently selected route profile and shows them on the map in different colours (orange, green, blue) and with a number. For each route there is a button with the same number and a symbol in the same colour.

When calculating the time of arrival or the trip time, the navigation system takes account of additional factors such as day of the week and time of day.

The route which corresponds best to the selected route profile is marked with "MyRoute".

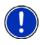

**Note:** Even when the **MyRoutes** function is activated, sometimes only one additional route or no additional routes at all can be calculated for a particular route. <u>No further suggestion</u> is then shown on the button in question.

## **Navigation**

Tap on the button of the route which you want to use for the navigation.

## No GPS reception

If GPS signal reception is not good enough, the following message will appear: "GPS reception is currently not sufficient. Navigation starts automatically as soon as GPS reception is OK again."

You have the following options:

 Wait. As soon as GPS reception is good enough for determining your position, the route will be recalculated and navigation will begin.

Navigation - 35 -

- ► Tap on <u>Cancel</u>. The window in which you entered your destination will open again. Your destination is saved in the **LAST DESTINATIONS** list.
- ► Tap on <u>Demo</u>. The route will be calculated using the centre of the destination location as starting point. Navigation will then be simulated on this route.

Tap on (Back) in ord

(Back) in order to terminate the demonstration.

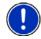

**Note:** If you selected the destination on the map, then the <u>Demo</u> button is not available.

## 5.3 Managing destinations

Every destination you enter and destinations from the LAST DESTINATIONS and IMPORTED ADDRESSES lists can be saved in the FAVOURITES list. This makes sense if you frequently navigate to a particular destination.

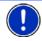

**Note:** Favourites are indicated on the map by a small flag with their name.

#### 5.3.1 Saving destinations

- Enter a destination (refer to "Entering a destination address" on page 24 or "Points of interest" on page 27). Do not tap on the <u>Navigation</u> button!
- 2. Tap on Options > Save Destination.
  - or -
- Select a destination from the LAST DESTINATIONS list or from the IMPORTED ADDRESSES list. (Refer to "Last Destinations" on page 32 or "Imported Addresses" on page 32). Do not tap on the Navigation button!
- Tap on <u>Options</u> > <u>Save as Favourite</u>.
- 3. Enter a name for the destination.
- Tap on Save.

# 5.3.2 Defining the home address

You can always start navigation to your home address very quickly by tapping in the **NAVIGATION** window on <u>Take Me Home</u>.

You can define exactly one destination as your home address. This destination is saved in the **FAVOURITES** list.

Proceed as follows:

Navigation - 36 -

 Tap in the Navigation window on New Destination > Enter an Address.

The ADDRESS window opens.

- 2. Enter your home address.
- 3. Tap on Options > Save Destination.
- Enter a name for the address. (For example "Home Address".)
   Your home address is now saved in the FAVOURITES list.
- 5. Tap on (<u>Back</u>).

The **Navigation** window opens.

- 6. Tap on My Destinations > Favourites.
- Select from the FAVOURITES list the destination which you want to define as your new home address. (Refer also to Favourites on page 31)
- 8. Tap on Options > Home Address.

The selected destination has now been saved as your home address. Your home address now appears in the **FAVOURITES** list marked by a house symbol.

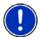

**Note:** The home address is also indicated on the map by a house symbol.

#### Changing the home address

You can define a different address as the home address at any time. Proceed as described above.

## 5.4 Multi-leg routes

It is possible to plan routes without GPS reception, for example in the comfort of your home. Planned routes can be saved for later use. This allows you to plan as many routes as you like, for example for your holidays.

- In the NAVIGATION window tap on Options.
   The options list opens.
- Tap on the <u>Route Planning</u> option.
   The <u>ROUTE PLANNING</u> window opens.

## 5.4.1 Entering the starting point

The starting point of a route is the point at which you want to begin your trip. This is not necessarily the current location. If you are planning a route for your holidays at home, you could, for example, enter your hotel as the starting point.

Navigation - 37 -

The starting point is only important if you want to see a planned route on the map but currently have no GPS reception, or if you are not currently at the planned starting point. This is why your selected starting point has the flow number "0".

As soon as you start navigation, your current location will be used as the starting point for the route calculation.

The first leg of the route is therefore the journey to the route point with flow number "1".

1. Tap on the Specify Starting Point box.

The **STARTING POINT** menu opens.

If you want to enter your current location as the starting point:

2. Tap on the Current Position menu item.

If you want to enter a different starting point:

- 2. Tap on the corresponding button.
- 3. Enter the starting point. (Refer to the corresponding section of chapter "Specifying a destination" on page 24 ff.)
- 4. Tap on Starting Point.

The selected starting point will now be displayed next to the  $\underline{0}$  button (Starting Point).

## Changing the starting point

▶ Tap on the starting point (button  $\underline{0}$ ).

The **STARTING POINT** menu opens. You can now enter a different starting point. Proceed as described above.

## 5.4.2 Entering route points

The route points of a route are the destinations that you want to navigate to.

The flow number for each route point is indicated on a button in front of it.

1. Tap on the Add Route Point box.

The **ROUTE POINT** menu opens.

- 2. Tap on the button for how you want to enter the destination.
- 3. Enter the route point. (Refer to the corresponding section of chapter "Specifying a destination" on page 24 ff.)
- 4. Tap on Add.

The selected route point is now shown next to its flow number.

Repeat these steps for each destination that you want to add to your route.

Navigation - 38 -

### 5.4.3 Editing route points

Route points can be deleted from a route. The order of the route points can be changed as you wish.

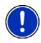

**Note:** The starting point (flow number "0") can be neither moved nor deleted. However you can make another route point into the starting point.

► Tap on the route point that you want to edit.

The context menu contains the following buttons:

Route Point Up: Moves the selected route point further to the front. (Example: route point 2 becomes route point 1).

Route Point Down: Moves the selected route point further to the back. (Example: route point 2 becomes route point 3).

<u>Delete</u>: Deletes the selected route point. A dialog window prompts you to confirm deletion.

## 5.4.4 Managing routes

You can save each planned route under a particular name.

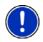

**Note:** Only the start point and route points will be saved, not the calculated route. When you load a saved route, it must be recalculated before navigation can start.

You can load, rename or delete stored routes.

## Saving routes

The **ROUTE PLANNING** window is open. You have entered the starting point and at least one route point.

- 1. Tap on Options > Save Route.
- Enter a name for the route.
- Tap on Save.

The destination is now saved to the **SAVED ROUTES** list. The dialog window closes.

## Loading routes

- Tap on Options > Saved Routes.
- 2. Tap on the route that you want to load.
- Tap on Load Route.

Navigation - 39 -

The **ROUTE PLANNING** window opens. The starting point and the route points of the loaded route have been entered.

### 5.4.5 Calculating and displaying routes

It is possible to calculate and display a planned route on the map even without GPS reception in order to get an impression of the journey.

The **ROUTE PLANNING** window is open. The starting point and at least one route point have been entered.

► Tap on Show Route.

The map opens in **Preview** mode.

The starting point and the route points are marked by flags. The distance and the estimated trip time is given for each leg of the route.

### 5.4.6 Simulating routes

It is also possible simply to simulate navigation on a planned route.

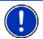

Note: GPS reception is not necessary for simulation.

If you have planned a multi-leg route, only the first leg will be simulated.

You have calculated and displayed a route.

1. Tap on Options > Simulation.

The route will be recalculated for simulation purposes.

If you have planned a route with only one route point and the **MyRoutes** function is activated, you will be prompted to select a route for the simulation.

Tap on the button of the route on which you want to simulate the navigation.

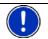

Note: When the MyRoutes function is deactivated or if you have planned a route with more than one route point, the simulation will start directly after the route has been calculated.

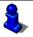

For more details about the MyRoutes function refer to the chapter "MyRoutes" on page 35.

## Stopping simulation

You can stop simulation at any time.

► Tap on (Back).

Navigation - 40 -

The **ROUTE PLANNING** window opens.

### 5.4.7 Route preview

You have calculated and displayed a route. The map is open in **Preview** mode.

#### **Route Profile**

The route is calculated on the basis of a route profile. The current

settings are indicated by symbols on the <u>Profile</u>) button at the top right edge of the map.

If you now want to view or change the route profile, tap on Route Profile.

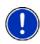

**Note:** If you change the route profile, the changes will also apply to future navigations.

Information about individual route profile settings can be obtained by tapping on the related (Help) button.

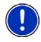

**Note:** When you load routes which originate from a different provider than NAVIGON, the <u>Route Profile</u> button may be inactive. You cannot change the route profile of this route.

## **Turn-by-Turn List**

If you want to see detailed directions for the route, tap on Options > Turn-by-Turn List.

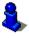

For details of the functions in the **TURN-BY-TURN LIST** window refer to chapter "Turn-by-Turn List" on page 55.

## **MyRoutes**

When the **MyRoutes** function is activated, the navigation system calculates up to three routes on the basis of the currently selected route profile and shows them on the map in different colours (orange, green, blue) and with a number. For each route there is a button with the same number and a symbol in the same colour.

When calculating the time of arrival or the trip time, the navigation system takes account of additional factors such as day of the week and time of day.

The route which corresponds best to the selected route profile is marked with "MyRoute".

Navigation - 41 -

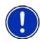

**Note:** The **MyRoutes** function can be used only for routes with only one route point. For routes with two or more route points only one route is calculated and displayed, regardless of whether you have activated the function or not.

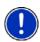

**Note:** Even when the **MyRoutes** function is activated, sometimes only one additional route or no additional routes at all can be calculated for a particular route. <u>No further suggestion</u> is then shown on the button in question.

#### **Navigation**

Tap on the button of the route which you want to use for the navigation.

### No GPS reception

If GPS signal reception is not good enough, the following message will appear: "GPS reception is currently not sufficient. Navigation starts automatically as soon as GPS reception is OK again."

You have the following options:

- Wait. As soon as GPS reception is good enough for determining your position, the route will be recalculated and navigation will begin.
- ▶ Tap on <u>Cancel</u>. The map opens in **Preview** mode.

## 5.5 Options

Some windows offer options that lead to more functions.

- ▶ Tap on Options to open the options list.
- Tap on the option you would like to use.
- If you would like to quit the options list without selecting an option, tap on the Options button again.

<u>2D/3D</u>: Changes between 2D and 3D mode. The symbol indicates the current mode.

Add to Route: Opens the route planning. The address specified will be added as a route point. (Refer to "Multi-leg routes" on page 37.)

Block: Opens a window in which you can block a section of the route lying ahead in order to calculate a route which avoids this section, e.g. if you have heard on the radio of a traffic jam relating to this section. (Refer to "Block" on page 54.)

<u>Day/Night</u>: Changes between "Day" and "Night" display modes. The symbol indicates the current mode.

Navigation - 42 -

- <u>Delete All</u>: Deletes all destinations in the list (**LAST DESTINATIONS** list or **FAVOURITES** list, depending on where you opened the options). The list is then empty. A dialog window prompts you to confirm deletion.
- <u>Delete</u>: Deletes the selected destination from the **LAST DESTINATIONS** or **FAVOURITES** list or the selected route from the **SAVED ROUTES** list. A dialog window prompts you to confirm deletion.
- <u>Direct Help</u>: Opens a window in which you can find in quick and uncomplicated manner the addresses and phone numbers of offices in your direct vicinity that can be useful in emergencies. (Refer to "Direct Help" on page 53.)
- <u>Enter Coordinates</u>: Opens the **ENTER COORDINATES** window. Here you can enter the geographic coordinates of your destination. (Refer to "Enter Coordinates" on page 26.)
- <u>Factory Settings</u>: Resets all settings to the as-delivered state. Routes and saved destinations are deleted. The software is re-started and behaves as if started for the first time after being purchased. (Refer to "Switching on the NAVIGON 13xx | 23xx" on page 16)
- <u>GPS Status</u>: Opens the **GPS STATUS** window. Here you can see details regarding GPS reception. You can also save the data of your current location. (Refer to "GPS Status, saving the current location" on page 54)
- Home Address: Saves the selected destination as your home address. You can then always start navigation to this destination very quickly by tapping in the **Navigation** window on Take Me Home.
- Interim Destination: Sets the selected point as interim destination. The navigation system will first guide you to this interim destination. Afterwards you can continue your original navigation.
- MyReport: Opens the MyReport window. Here you can notify NAVIGON about any changes to traffic monitoring systems and routing.
- MyRoutes: Opens the map in **Preview** mode. You are provided with up to three different suggestions as to how you can continue your journey. Select one of the routes offered.
- New Route: Deletes the starting point and all route points from the ROUTE

  PLANNING window so that you can plan a new route.

If necessary, save the previously planned route!

<u>Parking</u>: Starts navigation to a car park near the destination.

Navigation - 43 -

- <u>POI on Your Route</u>: Opens a list with POIs lying on your route. A destination shown here can be selected as an interim destination and can be navigated to.
- <u>Product Information</u>: Here you are shown the version numbers and copyright details of the hardware and software
- Rename: Opens a window in which you can change the name for the selected destination or route.
- Route Planning: Opens the ROUTE PLANNING window. Here you can plan routes, manage planned routes and start navigation on a planned route. (Refer to "Multi-leg routes" on page 37)
- Route Profile: Opens the Route Profile window. Here you can view the options for route planning and, if necessary, change them.
- Save as Favourite: Saves the selected destination to the Favourites list. (Refer to "Saving destinations" on page 36)
- <u>Save Destination</u>: Saves the selected address in the **FAVOURITES** list. (Refer to "Saving destinations" on page 36)
- <u>Save Position</u>: Opens the **SAVE DESTINATION As...** window. Here you can save your current position under a certain name in the **FAVOURITES** list.
- Save Route: Opens a window in which you can save the planned route under a specific name. (Refer to "Saving routes" on page 39)
- Saved Routes: Opens a dialog window into which you can load a saved route.
- <u>Settings</u>: Opens the **SETTINGS** window. Here you can configure the navigation system. (Refer to "Configuring the NAVIGON 13xx | 23xx" on page 60)
- Show on Map: Shows the selected address on the map.
- <u>Simulation</u>: Simulates a navigation on the route indicated. This simulation can be performed without GPS reception. On multi-leg routes, only the first leg is simulated.
- Skip Route Point: Tap this button to omit the next route point. This button is active only when at least 2 route points still lie ahead of you. (Refer to "Multi-leg routes" on page 37)
- <u>Touchscreen Calibration</u>: The touchscreen can be re-calibrated if it responds poorly to touch. Follow the instructions on the screen.
- <u>Traffic</u>: (Only **NAVIGON 23xx**) Opens the **Traffic Information** window in which pending reports are listed. (Refer to "TMC (Traffic Information)" on page 56)

Navigation - 44 -

<u>Turn-by-Turn List</u>: Shows detailed directions for the route, including all points at which you must turn. (Refer to "Turn-by-Turn List" on page 55)

## 5.6 Working with the map

## 5.6.1 Selecting the navigation map

Each country has its own navigation map. Seamless navigation over several maps on one continent is possible however if a continuous route can be calculated with the maps saved on the device.

Even if maps of countries in other continents are available on the navigation device, the **NAVIGON 13xx / 23xx** can only ever work with the maps of a single continent.

Tap in the **Navigation** window on <u>Options</u> > <u>Settings</u> > <u>Map Display</u> in order to see which maps are currently in use. Here you can also select a different continent if the navigation device contains any maps of countries on other continents.

## 5.6.2 Map in Preview mode

You have entered a destination and tapped on Navigation.

- or -

You have planned or loaded a route and tapped on <u>Show Route</u>. The map opens in **Preview** mode.

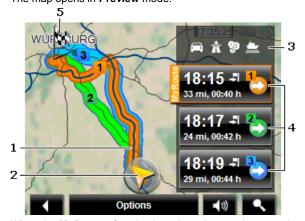

When the MyRoutes function is activated, up to three numbered routes are indicated on the map in different colours (orange, green, blue).
When the MyRoutes function is deactivated or if you have planned a route with more than one route point, only one route is displayed.

Navigation - 45 -

2 The current position is indicated (orange arrow).

If you display a planned or loaded route and the specified starting point is not your current location, then it is possible that your current position will not be shown on the preview.

- 3 Symbols on the (Route Profile) button indicate the current settings in the route profile. If you tap on this button, the ROUTE PROFILE settings window will open.
  - The left symbol indicates which speed profile is set (in this example: car).
  - ► The three symbols on the right indicate whether Motorways, Toll Roads and Ferries are permitted for calculating the route.
- For each route (orange, green, blue) there is a button with the same number and a symbol in the same colour. Indicated on each button are the estimated time of arrival, the total distance and the estimated duration of the particular route.

If the **MyRoutes** function is activated, the route corresponding best to the selected route profile will be marked with "MyRoute".

As soon as you tap on a button, navigation along the route in question will start.

5 The destination is marked with a little flag.

If you display a planned or loaded route, the starting point and each route point will be marked with a little flag.

In the case of a multi-leg route, the distance and the estimated driving time for each leg are displayed.

- ► Tap on the (Route Profile) button (see Figure, point 3) in order to view and if necessary change the profile on which the route calculation is based.
- To start the navigation, tap on the button for the route (see Figure, point 4) you want to use for the navigation.
  - If you display a planned or loaded route, the route may be recalculated. The starting point for the calculation will now be your current location. You will first be guided to the first route point entered.
- Tap on <u>Options</u> > <u>Turn-by-Turn List</u> to view detailed directions for the route. (Refer to "Turn-by-Turn List" page 55)
- Tap on (<u>Destination search</u>) in order to view the map in <u>Destination search</u> mode. (Refer to "Map in Destination search mode" page 50)

Navigation - 46 -

## 5.6.3 Map in Navigation mode

After the route was shown in **Preview** mode, navigation was started. The map opens in **Navigation** mode.

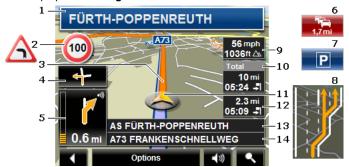

- 1 Here is shown what signposts should be followed.
- 2 Here you can see any speed limits, warning signs or prohibiting signs.
- 3 The route is highlighted in orange.
- When two manoeuvres need to be executed in quick succession, the small arrow box indicates the second manoeuvre to be executed.
- The large arrow box shows a diagram of the next junction which you should turn on to. The distance remaining to this junction is indicated underneath.

As you get closer to the junction you will see a spot diagram in addition to the distance:

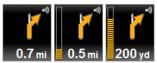

The nearer you get to the junction, the more yellow spots are displayed.

If you don't have to change direction for a long time, you will see only a straight arrow. The distance you must continue straight on is indicated underneath the arrow

- ► Tap on the large arrow box to hear current route instructions.
- 6 (Only NAVIGON 23xx): The Traffic Information box opens if a reported traffic obstruction affects your route.

If a distance is indicated in the **Traffic Information** box, no detour route was calculated yet for the traffic obstruction in question.

► Tap on the **Traffic Information** box in order to open the **PREVIEW TMC** window. It shows a map view with the route section affected by the message and a possible detour.

Navigation - 47 -

If no distance is indicated, all the obstructions which are reported for your route and would lead to a loss of time will be avoided.

► Tap on the **Traffic Information** box in order to open the **Traffic Information** window. (Refer to "Displaying traffic information" on page 57.)

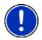

**Note:** The calculation of detour routes to avoid reported traffic obstructions can be performed automatically. (Refer to "TMC Settings" on page 59.)

- 7 The Parking box appears when you are near your destination.
  - ► Tap on this box in order to select a car park near your destination as your new destination.
- 8 Ahead of many junctions the information from points 9, 10 and 12 is hidden. Instead you are shown which lanes lead to your destination.
  - ► Tap on the box in order to hide the lane information.
- 9 The height above sea level and the current speed are shown here.
- In the **Total** box you can see the distance remaining to the destination, the estimated duration of the trip and the estimated time of arrival.
  - Tap on the arrival time if you want to see the estimated driving time instead
  - Tap once again on the info box if you want to see the estimated time of arrival.
- Your current position is indicated on the map (orange arrow). The section of the map displayed changes continually so that your current position is always in view on the map.
- 12 If you are navigating a multi-leg route, you will see the remaining distance to the next interim destination and the estimated time of arrival in the **Next** box.
  - Tap on the arrival time if you want to see the estimated driving time instead.
  - ► Tap once again on the info box if you want to see the estimated time of arrival.
- The name of the route section that you need to drive onto next is shown in the upper road box.
- The name of the section you are currently driving on is shown in the lower road box.

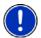

**Note:** The displays of many of the above mentioned areas can be configured in <u>Options</u> > <u>Settings</u> > <u>Navigation</u>. Some displays will only function if the required information is available on the map.

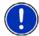

**Note:** If you tap on the large arrow box, the current route instruction will be repeated.

Navigation - 48 -

- ► Tap on <u>Options</u> > <u>Route</u> > <u>Turn-by-Turn List</u> in order to view a turn-by-turn list. (Refer to "Turn-by-Turn List" on page 55.)
- Tap on (<u>Destination search</u>) in order to view the map in <u>Destination search</u> mode. (Refer to "Map in Destination search mode" on page 50)

#### Volume

The volume of the spoken driving instructions can be adjusted during navigation.

1. Tap on (Volume).

The volume bar opens. It contains three buttons for adjusting the volume.

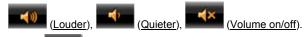

Tap on (Volume) again or wait a few seconds.

The volume bar closes.

### **Quitting navigation**

Tap on (Back) in order to quit navigation.
A dialog box will prompt you to confirm.

## Map options in Navigation mode

▶ Tap on Options. A window with several buttons opens.

The most important functions for navigation can be reached via buttons with symbols.

Other functions are found by tapping on one of the buttons <u>Destination</u>, <u>Route</u>, <u>Services</u> or <u>General</u>.

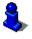

A description of all available options can be found in the chapter "Options" on page 42.

## 5.6.4 Reality View

The map switches to **Reality View** mode when you approach one of the following points while driving on the motorway:

## NAVIGON 23xx (Reality View PRO):

a motorway junction

Navigation - 49 -

- a three-leg motorway junction
- the exit you must take to leave the motorway

#### NAVIGON 13xx (Reality View light):

▶ the exit you must take to leave the motorway

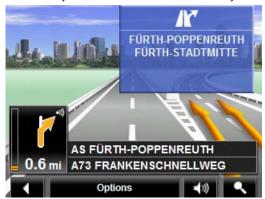

The **Reality View** mode shows with greater clarity the signposting and lanes you must follow.

This display does not change until you have passed the spot indicated. The map will then change back to **Navigation** mode.

If you want to change to **Navigation** mode before then, just tap on any point on the map.

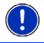

**Note:** The **Reality View** mode is not available for all motorway junctions and three-leg motorway junctions. Availability depends on the map material used.

## 5.6.5 Map in Destination search mode

The map is always in **Destination search** mode, when a pair of cross hairs are to be seen. Indicated in the address box are the coordinates and, where applicable, the name of the street under the cross hairs.

When you are driving, the map does not change. It is always orientated with north at the top.

Navigation - 50 -

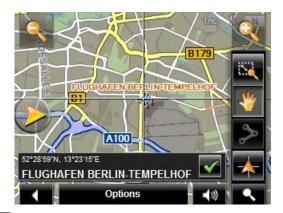

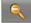

Zoom Out: The map section shown becomes larger, but you will see fewer details.

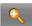

<u>Zoom In:</u> The map section becomes smaller, but you will see more details

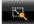

<u>Zoom Mode</u>: When this button is active you can mark out a section of the map with the stylus or your finger.

Mark out the section from upper left to bottom right to zoom in until the section fills the screen.

Mark out the map section from bottom right to top left to zoom out.

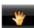

<u>Pan Mode</u>: When this button is active you can change the section of map displayed with the stylus or your finger. Simply drag the map in the desired direction.

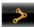

Entire Route: Zooms the map so that the entire route is visible.

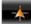

<u>Current Position</u>: Selects the section of map displayed so that the current location is at the centre

## Operating in Destination search mode

Tap on the point to which you want to navigate.
 The destination that you have selected appears under the cross hairs.

Navigation - 51 -

The geographical coordinates of the destination and the corresponding address are shown in the bottom third of the screen.

- 2. Tap on (OK).
- 3. Buttons with various functions will be displayed.
- <u>Take Me There</u>: Starts navigation to the selected point. If you are currently navigating, this route navigation will be cancelled.
- <u>MyReport</u>: Opens the **MyReport** window. Here you can notify NAVIGON about any changes to traffic monitoring systems and routing.
- Interim Destination: Sets the selected point as interim destination. The navigation system will first guide you to this interim destination. Afterwards you can continue your original navigation.

This function is only active during navigation.

- Add to Route: Adds the selected point to the route planning as the last point.

  Navigation will then continue to this point after you have reached the original destination or the other route points.
- <u>Save</u>: Opens the **SAVE DESTINATION As...** window. You can enter a name under which the selected point will be saved in the **FAVOURITES** list. (Refer to "Saving destinations" on page 36)
- <u>Search Nearby</u>: Opens the **POI NEARBY** window. Here you can search for destinations near the selected point. (Refer to "POI nearby" page 27)
  - Tap on (Destination search) or on quit Destination search mode. You will be returned to the window from which you started this mode.

## 5.7 Useful functions

## 5.7.1 Nearby

During the navigation, or after having opened the map using the <u>Show Map</u> button, you can have POIs, Favourites and traffic information of the current map view shown in a clearly arranged list.

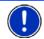

**Note:** This function is not available if the map was opened in one of the modes **Destination search**, **Preview** or **Reality View**.

- 1. Tap on any point on the map.
  - The **NEARBY** list opens. It contains POIs, Favourites or traffic messages of the current map view.
- 2. Tap on an entry in the list in order to receive detailed information about it.

You have the following options:

Navigation - 52 -

- ► Tap on <u>Interim Destination</u> in order to set the selected point as an interim destination. The navigation system will first guide you to this interim destination. Afterwards you can continue navigation to your original destination. The <u>Interim Destination</u> button is available in navigation mode only.
- ▶ Tap on Navigation in order to navigate to the selected point.
- Tap on Cancel in order to close the list again.

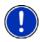

**Note:** The **Nearby** function is available only if GPS reception is good enough.

## 5.7.2 Direct Help

If you arrive at the scene of an accident or have an accident yourself, it may be necessary to call for emergency aid and to give the answering office your current location.

- ► Tap on Options > Direct Help.
  - or -
- ▶ During navigation tap on <u>Options</u> > <u>Services</u> > <u>Direct Help</u>.

The **DIRECT HELP** window opens.

If GPS reception is good enough, the address and the geographic coordinates of your current location will be indicated.

► Tap on (Show on Map) if you want to view your current location on the map.

In the bottom half of the window you will find the buttons for 4 categories: Petrol Station, Police Station, Hospital, Pharmacy.

▶ Tap on the corresponding button.

The nearest help point in the selected category will be indicated. You are shown the name, address, phone number (if known), distance and direction of the help point from your current location.

You have the following options:

- ► Tap on the <u>Map</u> button in order to see your location and the help point on the map. This gives you an overview of the route to the help point.
- Tap on <u>Navigation</u>. You will then be guided directly to the displayed help point.
- You can use the (Up) and (Down) buttons to select other help points in the selected category.

The help points are sorted by distance from your current position.

Navigation - 53 -

▶ Use the (Back) button to return to the DIRECT HELP window.

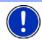

**Note:** Only those help points are displayed which are situated no further than 30 mi from your position.

## 5.7.3 GPS Status, saving the current location

In the **GPS STATUS** window you will find an overview of the data the navigation system calculates from the GPS signals it receives.

The GPS status can be accessed from the options button in many windows.

Tap on <u>Options</u> > <u>GPS Status</u>.

The current location can be saved in the FAVOURITES list.

- Tap on <u>Save Position</u>.
   The **SAVE DESTINATION AS...** dialog box opens.
- 2. Enter a name for the destination.
- 3. Tap on Save.

#### 5.7.4 Block

You can block a leg of the route at any time during a navigation, i.e. to re-calculate the route in order to avoid the leg, e.g. if you have heard on the radio of a traffic jam affecting this section.

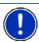

**Note:** The block is valid only for the current navigation. It no longer exists on a new navigation.

You are currently in a navigation. The map is open in **Navigation** mode.

- Tap on <u>Options</u>.

  Buttons with various function
  - Buttons with various functions will be displayed.
- 2. Tap on Block.
  - The **BLOCK** menu opens. It contains buttons with different distance values.
- 3. Select the distance you want to block.

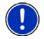

**Note:** If you are currently driving on a motorway, the alternative route will begin at the next exit. Indicated on the buttons is the junction up to which the block extends.

The system recalculates the route. The blocked route section will be avoided. It is marked on the map in red.

Navigation - 54 -

## Unblocking a route section

► Tap on Options > Unblock.

The block will be lifted. The system recalculates the route. The unblocked route section can now be integrated into the calculation.

## 5.7.5 Turn-by-Turn List

You can display detailed directions of the calculated route before starting navigation or at any time during navigation. This list displays all of the driving instructions in table form.

The map is open in **Preview** mode:

► Tap on <u>Options</u> > <u>Turn-by-Turn List</u>.

The map is open in Navigation mode or in Reality View mode:

► Tap on <u>Options</u> > <u>Route</u> > <u>Turn-by-Turn List</u>. The **Turn-by-Turn List** window opens.

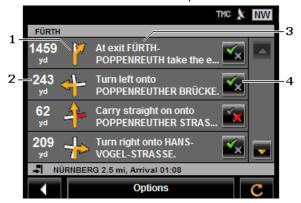

- 1 Schematic depiction of the next junction where you must make a turn.
- 2 Distance to this junction.
- 3 Route instruction and if available the name of the street into which you must turn.
- 4 Indicates whether you want to drive on the route section in question or not.
  - (Allow): The section in question is allowed on the route.
  - **(Forbid)**: The section in question is not allowed on the route.

Navigation - 55 -

## **Blocking route sections**

- 1. Tap on the route sections that you do not want to travel on so that the (Forbid) symbol appears next to them.
- 2. Tap on (Modify Route).

The navigation system calculates an alternative route avoiding the route sections selected. The new driving instructions are displayed in the Turn-by-Turn List window.

3. Tap on (Back) in order to close the Turn-by-Turn List window again.

## Removing blocks and using original routes

Section blocks can be removed at any time.

► Tap in the Turn-by-Turn List window on Options > Calculate Original Route.

## 5.7.6 TMC (Traffic Information) (only NAVIGON 23xx)

The integrated TMC receiver enables the navigation system to make use of current traffic messaging. If necessary it can change your route dynamically, for example in order to avoid a traffic jam.

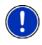

**Note:** TMC is available free of charge in many European countries. PremiumTMC, promising a faster and more up-to-date service, is offered (exclusively or in addition) in some countries at a charge.

You can subscribe to PremiumTMC services on our website <a href="https://www.navigon.com">www.navigon.com</a>.

#### **Preview TMC**

If a new traffic message concerning your route arises while navigation is in progress, the <u>Traffic Information</u> button will appear at the right edge of the screen.

## Recalculate Route: Automatically

If you have selected <u>Automatically</u> for the <u>Recalculate Route</u> setting, the button will not show a distance. The traffic obstruction will be avoided automatically.

#### Recalculate Route: On Request

If you have selected <u>On Request</u>, the distance to the reported traffic obstruction will be indicated on the button. The button will turn red if the distance is less than 50 km.

Navigation - 56 -

► Tap on the (Traffic Information) button.

The **PREVIEW TMC** window opens. It shows a map view with the route section affected by the message. If the reported obstruction is likely to involve a considerable loss of time, a possible detour will also be shown

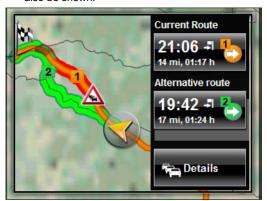

- ► Tap on the button of the route you want to follow.
- Tap on the <u>Details</u> button.

The **Traffic Information** window opens. (Refer to "Displaying traffic information" on page 57.)

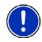

**Note:** If you tap on a traffic symbol (in the display:  $\triangle$ ) in the map view of the **PREVIEW TMC**, a window with detailed information about this message will open. (Refer to "Showing a single message in detail" on page 59.)

## Displaying traffic information

Current traffic information is available via the options button in many windows.

► Tap in the **NAVIGATION** window on <u>Options</u> > <u>Traffic</u>.

The Traffic Information window opens.

You can use the (Up) and (Down) buttons to scroll in the list of messages.

► Tap on (Back) in order to close the **Traffic Information** window again.

Navigation - 57 -

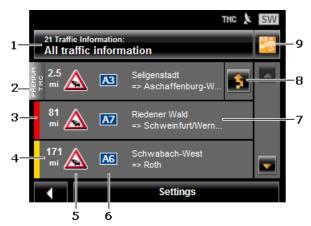

- 1 The <u>Traffic Information</u> button shows the type of traffic messaging listed and how many messages of this type are in the list.
  - Tap on <u>Traffic Information</u> in order to select the messages you want displayed.
- 2 This mark indicates that the message in question comes from a PremiumTMC provider.
- 3 Here you can see how serious the obstruction is:

**Red**: The section is blocked by the obstruction. This can be the case for example with road blocks.

**Yellow**: The section is not blocked by the obstruction but there is a threat of considerable delays. This can be the case for example with traffic jams or when one of several lanes is blocked off.

**No colour**: The obstruction is not classified as serious. This can be the case for example when slow-moving traffic is reported on a very short section, when SOS telephones are not working or when parking areas are blocked off.

4 Here you can see how far you are from this obstruction. If the obstruction does not lie on your route or if a detour route was already calculated for this obstruction, then the distance as the crow flies will be shown.

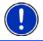

**Note:** Most radio stations report only traffic obstructions in their own state.

- 5 Here the reported obstruction is displayed as a traffic sign.
- 6 Here the affected road is indicated.
- 7 Here you can see on which section of the road the obstruction lies.

Navigation - 58 -

- 8 The navigation system can <u>Detour</u> ( ) or <u>Ignore</u> ( ) congestion on the route. The button shows the active status.
  - ▶ Tap on the button to select the alternative setting.
- 9 (Show on Map): This button is only available if at least one of the indicated messages concerns your route. Tap on this button in order to open the PREVIEW TMC window. (Refer to "Preview TMC" on page 56.)

### Showing a single message in detail

- ▶ Tap on a message to display this information in detail.
- ► Tap on the (Show on Map) button in order to view the section concerned on the map.

### **TMC Settings**

In the Settings window tap on TRAFFIC INFORMATION.

In the **TMC SETTINGS** window you can set the TMC traffic station and configure whether the reception of a traffic message concerning your route should affect your route planning and if so how.

#### **Tuning Mode**

Tap on <u>Tuning Mode</u> and select a method for selecting the TMC radio station.

- <u>Automatic</u>: You can use the arrow keys in the station area to select another station. The system will search for another station if reception becomes poor.
- Hold station: You can use the arrow keys in the station area to select another station. The system will search for the same station on a different frequency if the signal becomes poor.
- Hold frequency: You can use the arrow keys in the station area to select another frequency. The system will not search for another station if reception becomes poor.

#### **Recalculate Route**

Tap on Recalculate Route and select how new traffic messages concerning your route are to be used.

- <u>Automatically</u>: An alternative route will be calculated automatically.
   The system will inform you on the recalculation.
- On Request: An announcement from the navigation device tells you that a traffic message concerns your route. On the screen the <u>Traffic Information</u> box indicates the distance to the reported traffic obstruction.

Navigation - 59 -

Tap on the <u>Traffic Information</u> box. You can then decide whether an alternative route is to be calculated or not.

## 6 Configuring the NAVIGON 13xx | 23xx

The **SETTINGS** window is the starting point for customising the **NAVIGON 13xx** / **23xx** to match your personal preferences.

Settings can be accessed via the options in the **NAVIGATION** window and via the options in many windows of the navigation application.

► Tap on Options > Settings.

The **SETTINGS** window of the navigation application has several buttons: <u>Navigation</u>, <u>Route Profile</u>, <u>Map Display</u> and <u>General</u>.

▶ Tap on a button to open the corresponding settings window.

The settings of the individual windows are distributed over several screen pages. You can toggle between them with the (To the Right) buttons.

Some settings can have only one of two values. These settings can be recognised by the (Toggle) button. All possible values are visible. The currently valid value is highlighted in white.

 Tap on (Toggle) in order to switch between the possible values.

Some settings can adopt many different values. These settings can be recognised by the (List) button. The current value is visible.

- Tap on (List).
   A list with all possible values opens. The currently valid value is marked
- 2. Tap on the value you want. It is now marked.
- Tap on <u>OK</u>.
   The list closes. The new value is indicated.

For each setting there is a (Help) button. When you tap on it you will see an exact definition of the setting in question.

You can close the settings windows in two ways:

- ► Tap on OK.
  - Any changes you have made will be adopted.
- ▶ Tap on Cancel.
  - Any changes you have made will not be adopted.

## 7 Appendix

## 7.1 Technical data

| Dimensions           |                       | 95.8 x 72.3 x 17.6 mm                                                                             |
|----------------------|-----------------------|---------------------------------------------------------------------------------------------------|
| Weight               |                       | approx. 120 g                                                                                     |
| Operating conditions | Operating temperature | -10°C to 60°C (14°F to 140°F)                                                                     |
|                      | Storage temperature   | -30°C to 70°C (-22°F to 158°F)                                                                    |
|                      | Humidity              | 0% to 90%, non-precipitating                                                                      |
| CPU                  |                       | Centrality Atlas III AT642D-XAC, 375MHz                                                           |
| Operating system     |                       | Microsoft Windows CE                                                                              |
| Display              |                       | 3.5" LCD colour display with resistive touch-panel 320 x 240 pixel (QVGA) Landscape, transmissive |
| Memory               | Flash                 | <b>NAVIGON 1300   2300</b> : 512 MB<br><b>NAVIGON 1310   2310</b> : 2 GB                          |
|                      | RAM                   | 64 MB                                                                                             |
| GPS                  |                       | Yes (SiRF GRF3i+, Baseband Atlas III)) Built-in antenna                                           |
| TMC                  |                       | Yes (only <b>NAVIGON 23xx</b> )                                                                   |
| Device keys          |                       | 1 ( <u>On/Off</u> )                                                                               |
|                      | Keyboard              | Software keyboard                                                                                 |
| Device keys          | Loudspeaker           | Yes                                                                                               |
|                      | Memory card           | microSD-Slot                                                                                      |
|                      | USB                   | USB 1.1                                                                                           |
| Power supply         |                       | Via USB socket                                                                                    |
| Rechargeable battery | Type                  | Li-lon, 740 mAh                                                                                   |
|                      | Running time          | Up to 1 hour                                                                                      |
| Charging             | Electronic            | Integrated                                                                                        |
| Charging             | Duration              | approx. 2-3 hours                                                                                 |
| Power pack           | Input                 | 100-240V ~ (alternating current, AC)                                                              |
| (accessories)        | Output                | 5V / 1.2A = (direct current, DC)                                                                  |
| Car charger          | Input                 | 10-24V = (direct current, DC)                                                                     |
| cable                | Output                | 5V / 1.2A = (direct current, DC)                                                                  |

## 7.2 Declaration of conformity

The **NAVIGON 13xx / 23xx** described in this manual bears the CE label among others.

Products with the CE marking comply with Radio & Telecommunication Terminal Equipment Directive (R&TTE) (1999/5/ECC), the Electromagnetic Compatibility Directive (89/336/ECC) and the Low

Appendix - 62 -

Voltage Directive (73/23/ECC) – as amended by Directive 93/68/ECC – issued by the European Community Commission.

Compliance with these directives implies conformity with the following European Standards:

EN 300 440-1 V1.3.1 (2001-09), EN 300 440-2 V1.1.2 (2004-07), EN 301 489-1 V1.6.1 (2005-09), EN 301 489-3 V1.4.1 (2002-08), Class 1, EN 55022:2006, Class B, EN 61000-4-2:1995+A1:1998+A2:2001, EN 61000-4-3:2006, EN 60950-1:2006

The manufacturer is not liable for modifications made by the user which may alter the device's conformity with the applicable directives and standards, nor for the consequences thereof.

## 8 Troubleshooting

In this chapter you will find solutions to problems which may arise during use of the **NAVIGON 13xx / 23xx**.

This list does not claim to be complete. Answers to many other questions can be found on the NAVIGON AG website. (Refer to "Questions about the product" on page 6)

I have connected a charger to the NAVIGON 13xx | 23xx. A connection to a computer is shown on the display.

or

I have connected the NAVIGON 13xx | 23xx to a computer but it is not detected as a removable disc.

The USB connector is not fully inserted in the case.

- 1. Unplug the connector.
  - The navigation device will carry out a new start. Wait for the navigation software to be reloaded.
- Without delay, insert the USB connector from the charger into the corresponding socket of the NAVIGON 13xx | 23xx as far as it will go. (Refer to "Description of the NAVIGON 13xx | 23xx" on page 7)

Troubleshooting - 63 -

# My NAVIGON 13xx | 23xx makes no response any longer, the screen is frozen.

Perform a reset. This can be done in two ways:

- Use a thin object to press the <u>Reset</u> key. (Refer to "Description of the NAVIGON 13xx | 23xx" on page 7)
  - The device is now deactivated.
- 2. Press the (1) (On/Off) key for at least 10 seconds.

The software will be restarted. Your settings and your saved destinations and routes will be retained

- or -
- Press the () (<u>On/Off</u>) key for at least 6 seconds.
   The device is now deactivated.
- 2. Press the () (On/Off) switch for at least 10 seconds.

The software will be restarted. Your settings and your saved destinations and routes will be retained.

# I can't change the "Advise of Safety Cameras" setting. The box is deactivated.

- First tap on the (Help) button for this setting.
   A window containing information opens. Read the information.
- Tap on OK.

The information window is closed. You can now activate the <u>Advise of Safety Cameras</u> function.

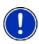

**Note:** Use only accessories which are recommended by NAVIGON expressly for the *NAVIGON 13xx | 23xx*. NAVIGON AG accepts no liability for errors or damages resulting from the use of other accessories.

For suitable accessories go to <a href="https://www.navigon.com">www.navigon.com</a> or your authorised dealer.

Troubleshooting - 64 -

## 9 Index

|                              | Enter Coordinates 26     |
|------------------------------|--------------------------|
| Α                            | Entering data21          |
| Advise of Safety Cameras64   | F                        |
| В                            | Favourites 31, 36        |
| Block54, 56                  | G                        |
| C                            | GPS South recention 22   |
|                              | Faulty reception         |
| Compass 18                   | Initialise               |
| Configuration 60             | Signals                  |
| Conventions followed in this | Symbols                  |
| manual5                      | GPS Status54             |
| Current Position             |                          |
| Save54                       | Н                        |
|                              | Home Address             |
| _                            | Edit 37                  |
| Data entry21                 | Home Address 33, 36      |
| Destination                  | Hotline6                 |
| Direct Access30              |                          |
| Enter Coordinates26          | I                        |
| Favourites 31                | ı                        |
| From Map 33                  | Imported Addresses 32    |
| Home Address 33, 36          | imported Addresses       |
| Imported Addresses32         |                          |
| Last Destinations            | K                        |
| My Destinations24            | • •                      |
| Navigation34                 | Keyboard20               |
| New Destination              | •                        |
| POI27                        | - <u>-</u>               |
| in a City                    | L                        |
| Nationwide28                 |                          |
|                              | Last Destinations 32, 36 |
| Nearby                       |                          |
| Save                         | M                        |
| Take Me Home                 | M                        |
| Turn-by-Turn List            | Manual                   |
| Direct Help53                | Conventions              |
| E                            | Map                      |
| F                            | Destination search50     |
| Energy11, 19                 | Navigation47             |

Index

| Preview 45             | R                                       |          |
|------------------------|-----------------------------------------|----------|
| Reality View 49        | IX                                      |          |
| Memory card 12         | Reality View                            | 49       |
| Menu 22                | Recalculate Route                       |          |
| Muting 19              | Route Planning                          |          |
| My Destinations24      | Route points                            |          |
| MyRoutes 35, 41        | Add                                     | 38       |
|                        | Delete                                  |          |
| <u> </u>               | Order                                   |          |
| N                      | Starting Point                          |          |
| Navigation             | Route Profile                           |          |
| Block                  | Routes                                  | - ,      |
| MyRoutes               | Manage                                  | 39       |
| Navigation35           | Navigation                              |          |
| No GPS                 | Planning                                |          |
| Route Profile          | Route points                            | 38       |
| Start                  | Route Profile                           |          |
| Turn-by-Turn List      | Save                                    | 39       |
| Unblock                | Show                                    | 40       |
| Navigation Application | Simulation                              | 40       |
| Start22                | Starting Point                          | 37       |
| NAVIGON 13xx   23xx    | Turn-by-Turn List                       |          |
| Description7           | , , , , , , , , , , , , , , , , , , , , |          |
| Energy11               |                                         |          |
| Installation9          | S                                       |          |
| Memory card            | Cafaty information                      | 7        |
| Scope of Delivery      | Safety information                      | /        |
| Start                  | Scope of Delivery                       |          |
| TMC 12                 | Service                                 | 6        |
| New Destination        | Settings                                | 0.4      |
| New Destination24      | Advise of Safety Cameras                | 64       |
|                        | Configuration                           |          |
| 0                      | Volume                                  | 49       |
|                        | Simulation                              | 40       |
| Options 18, 22, 42     | Exit                                    |          |
|                        | Start                                   |          |
| В                      | Software keyboard                       |          |
| P                      | Support                                 |          |
| POI                    | Symbols used in this manual             | 3        |
| Direct Access30        |                                         |          |
| in a City29            | Т                                       |          |
| Nationwide             | •                                       |          |
| Nearby                 | Take Me Home                            | . 33, 36 |
| Preview TMC            | TMC                                     |          |
|                        | Preview TMC                             |          |
|                        | Recalculate Route                       | 59       |
|                        | Show                                    | 57       |
|                        |                                         |          |

| Symbols             | 18 |
|---------------------|----|
| Tuning Mode         | 59 |
| TMC Settings        |    |
| Recalculate Route   | 59 |
| TMC                 | 59 |
| Traffic Information | 59 |
| Tuning Mode         | 59 |
| Trade marks         | 5  |
| Traffic Information |    |
| Preview TMC         | 56 |
| Recalculate Route   | 59 |
| Show                | 57 |
| Tuning Mode         | 59 |
| Troubleshooting     | 63 |
| Tuning Mode         | 59 |
| Turn-by-Turn List   |    |

| 56  |
|-----|
| 55  |
|     |
| 55  |
|     |
| 49  |
|     |
| . 5 |
|     |

Free Manuals Download Website

http://myh66.com

http://usermanuals.us

http://www.somanuals.com

http://www.4manuals.cc

http://www.manual-lib.com

http://www.404manual.com

http://www.luxmanual.com

http://aubethermostatmanual.com

Golf course search by state

http://golfingnear.com

Email search by domain

http://emailbydomain.com

Auto manuals search

http://auto.somanuals.com

TV manuals search

http://tv.somanuals.com